### My Communities

Communicate and collaborate with educators from across the Commonwealth via **Communities**, threaded discussion **Forums**, and **Blogs**.

1. Click **Teacher Tools** in the upper-right hand corner of any page in **SAS**.

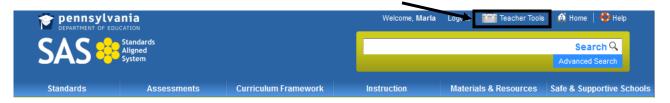

2. Choose **My Communities** from the **Teacher Tools** menu:

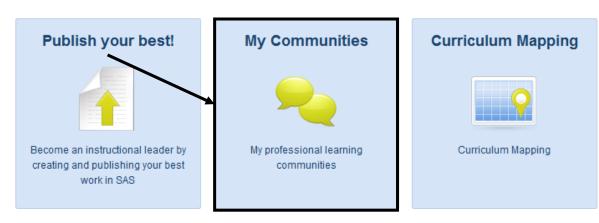

## My Navigator

When a user first enters My Communities, they will be taken to My Navigator.

This page contains:

- Keyword Search and Browse features that allow users to locate communities.
- A list of the Learning Communities a user is a member of.
- Invitations to Learning Communities from other users.
- The status of any Learning Communities a user may have requested.
- A highlighted community, referred to as a Featured Community.

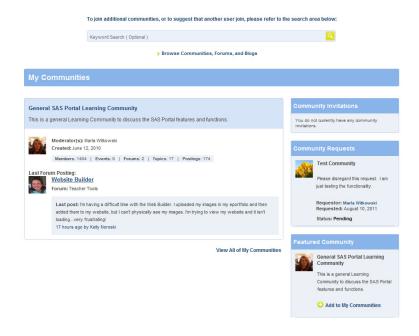

## Locating a Community

 Enter a Keyword, and click the Search icon (magnifying glass).

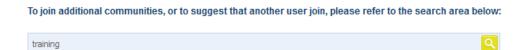

2. A list of all related **Communities** will appear. Users can also view any related **Forums** or **Blogs** related to the **Keyword** by clicking on the tabs.

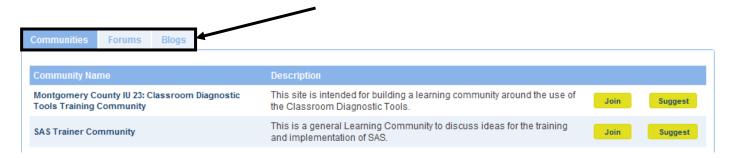

Users can also view a list of <u>all</u> Communities, Forums, and Blogs by clicking on *Browse Communities*, Forums, and Blogs, located directly underneath the Keyword Search tool.

> Browse Communities, Forums, and Blogs

3. To view a Community, click on the Community Name.

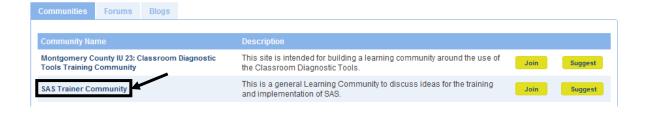

4. Users will be taken to the **Dashboard** tab, which provides an overview of a **Community**.

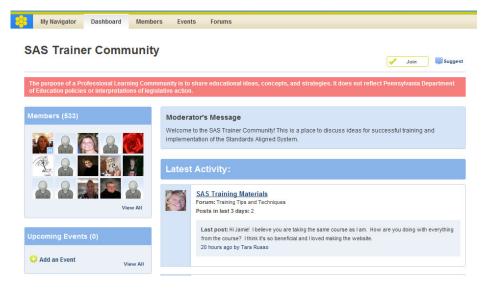

#### Dashboard Tab

The **Dashboard** provides an overview of a **Community**.

Here users can:

- Join a Community.
- View Members, and send an Invitation to join a Community.
- View and add any Upcoming Events.
- View the Moderator's Message.
- Enter Forums related to the Community.
- View the Latest Activity, or most recent posts to Forums.
- Add Digital Content to the Repository, and rate it.

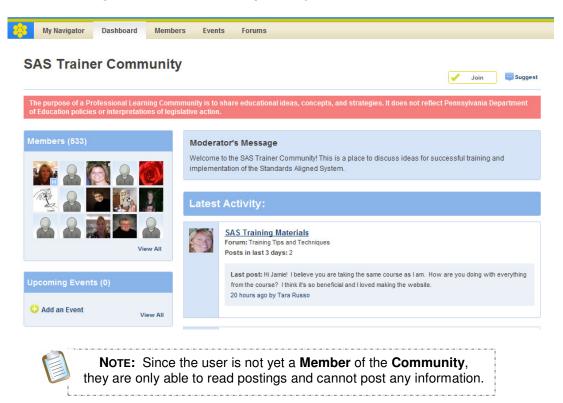

# **Joining a Community**

If you determine that you wish to be a **Member** of a specific **Community**, you may elect to **Join**.

1. Locate, and then click on the **Join** button in the upper-right hand corner of the **Dashboard**.

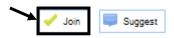

Note: This button is also available on the **Navigator** tab when performing a **Keyword Search**.

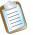

2. Click **OK**. Joining a **Community** includes membership to all **Forums** within the **Community**.

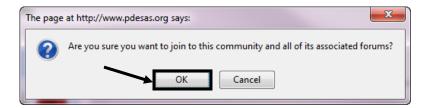

3. You will be added to the list of **Members**, and the **Community** will now also appear on the **My Navigator** tab when you enter the **My Communities** tool.

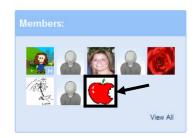

You may upload an image to use as your avatar in the **My Profile** section of **Teacher Tools** (see p. 12).

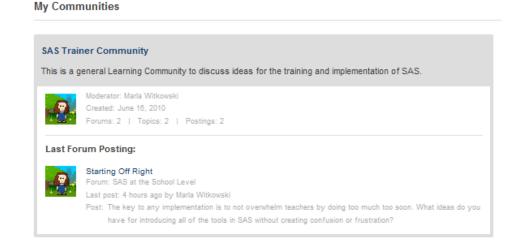

4. You will now be able to respond to postings within the **Community**.

## **Remove My Membership**

If you determine that you no longer wish to be a **Member** of a specific **Community**, you may elect to revoke your membership.

1. Click on the **Community Name** on the **My Navigator** tab.

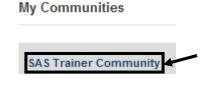

2. Locate, and then click on the **Remove My Membership** button in the upper-right hand corner of the **Dashboard**.

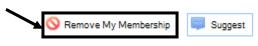

3. Click **OK**. Once you leave a **Community**, you will also lose membership to all **Forums** within the **Community**.

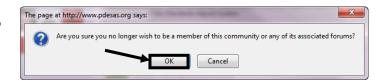

4. You will still be able to read information and postings within the **Community**, but will no longer be able to respond to any postings.

### Members

1. To see all of the **Members** of a **Community**, click **View All** on the **Dashboard** tab, OR click on the **Members** tab.

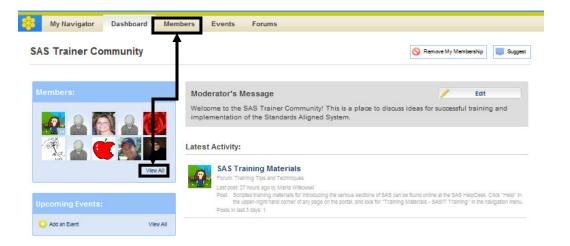

2. You will be taken to the **Members** tab, where you will see everyone who is currently a **Member** of the **Community**.

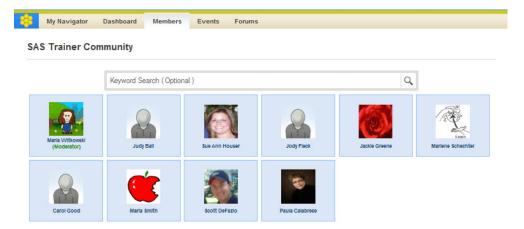

3. Once a **Community's** membership has grown, you may elect to use the **Keyword Search** tool to search for a **Member**. Enter the **Member's** first and/or last name, and click the **Search** icon (magnifying glass) to search.

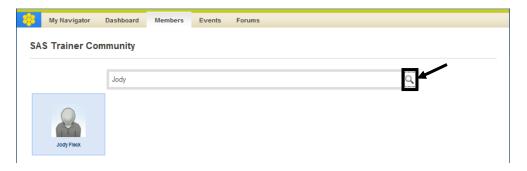

## **Community Invitations**

To increase the amount of **Members** a **Community** has, you may wish to **Suggest** it to other SAS users.

1. Locate, and then click on the **Suggest** button in the upperright hand corner of the **Dashboard** tab.

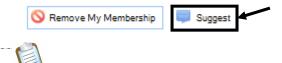

**NOTE:** This button is also available on the **My Navigator** tab when performing a **Keyword Search** or **Browse**.

 A window will open. Enter a person's first, last, or full name, or email address. Click Search to locate them with the SAS user database.

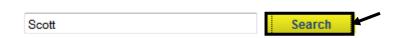

3. A list of results will be returned. Click the **Select** button to the right of the appropriate user.

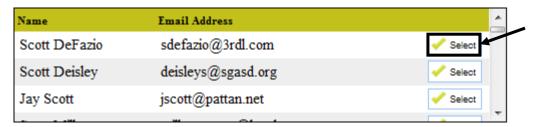

4. The user will be added to the list of **Chosen Users**. You may remove them at any time by clicking the **Remove** button.

#### Chosen Users:

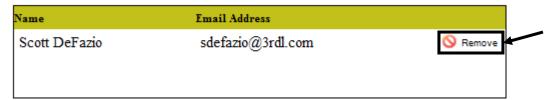

- 5. Repeat Steps 2-4 until you have selected all of the users you wish to **Suggest** the **Community** to.
- 6. Click Submit.

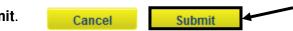

7. Click OK.

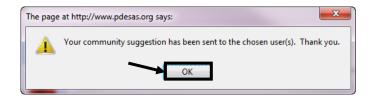

8. An email message will be sent to the user:

*Your name* at *yourname@email.com* requested we send you this message:

I thought you might be interested in visiting the SAS Learning Communities and joining the <INSERT PLC NAME>. The SAS Learning Communities are intended to extend and enhance the discussion of important issues, challenges, and ideas that promote success in the Pennsylvania educational community.

To view this Learning Community, click here. Please explore the Community and join in on the conversation as we collaborate on educational topics that impact learning and instruction throughout the Commonwealth.

 The Suggestion will appear on the chosen user's My Navigator tab, under Community Invitations. They can choose to Accept or Decline the Community Invitation.

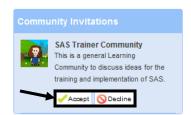

#### Peer-to-Peer Email

There may be times where you wish to discuss information one-on-one, privately, instead of within a **Community**.

 Each Member in a Community has an avatar that appears on the Members tab, as well as next to any posting they make in a Forum.

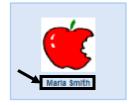

- 2. Click on the **Member's Name** to send them an email.
- A window will open. The To: and From: lines will be populated with the appropriate email addresses.
- 4. Enter a **Subject**, and type the **Body** of your **Email**.

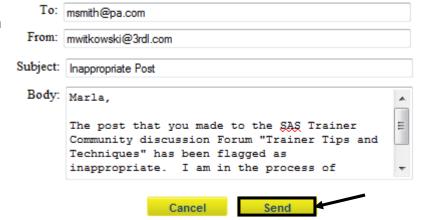

5. Click the **Send** button.

### **Events**

Members of a **Community** may choose to post information about events that are relevant to the **Forum(s)** and/or **Topic(s)**.

1. Click Add an Event on the Dashboard tab.

Upcoming Events:

View All

2. A window will open. Enter an **Event Name** and **Location**.

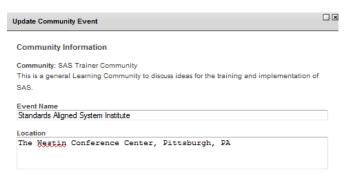

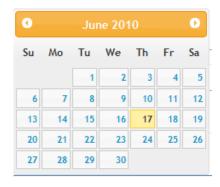

08:30 am

Dashboard tab.

3. Click in the **Start On** field, and use the pop-up calendar to select a starting date for the event. Repeat the process to select an **Ends On** date.

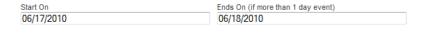

4. Click in the **Start At** field, and use the sliders to select a starting time for the event, and then click **Done**. Repeat the process to select an **Ends At** time.

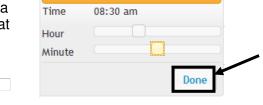

Choose Time

5. Click **Save**. The **Upcoming Event** will appear on the

04:30 pm

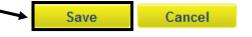

6. Click on **View All** to see all of the **Upcoming Events** related to a **Community**, if needed.

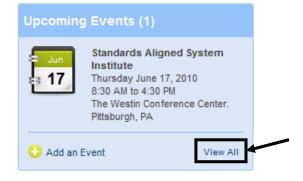

## Moderator's Message

The **Moderator's Message** is a greeting that welcomes **Members** to a **Community**. It appears on the **Dashboard** tab.

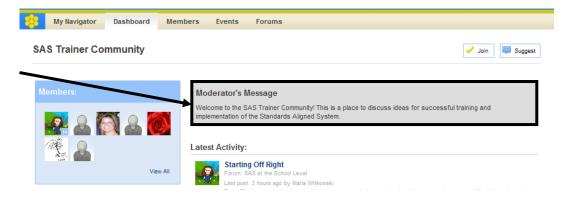

#### **Forums**

**Forums** provide a venue for threaded discussions within a **Community**. A single **Community** may contain multiple **Forums** dealing with a variety of topics.

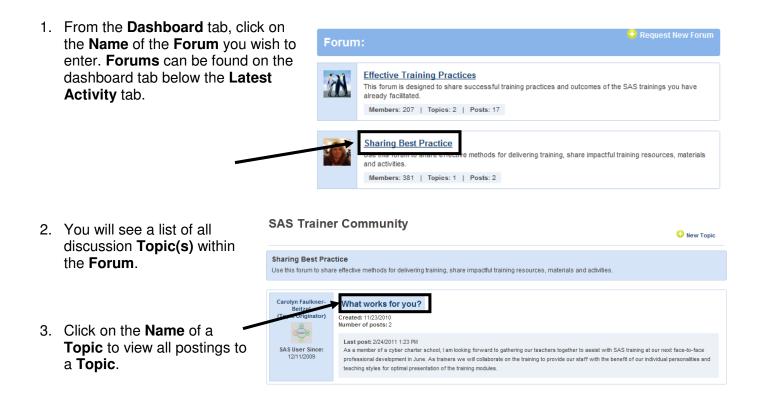

# Replying to a Posting

1. Click **Reply** to post a response.

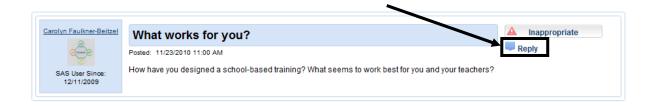

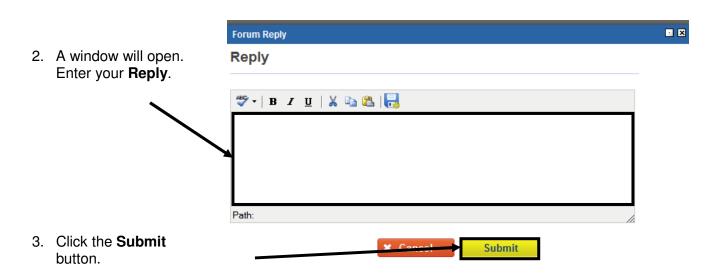

4. The window will close, and your **Reply** will be added to the **Forum**.

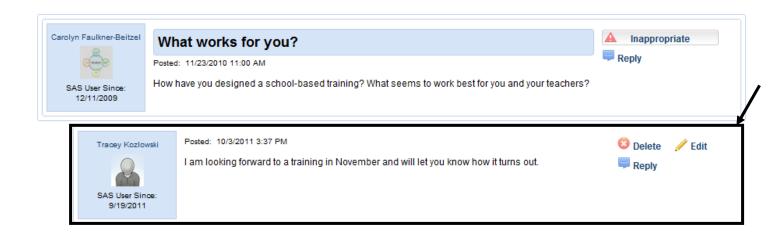

## To Delete a Posting:

- 1. Click the **Delete** button.
- 2. Click **OK**. When you **Delete** a posting, you also remove <u>all</u> of the postings that are connected to the posting.

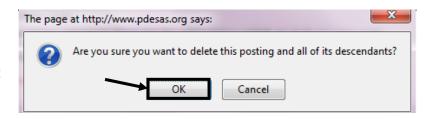

## To Edit a Posting:

- Click the **Edit** button.
- 2. Make any **Edits** necessary, and then click Submit.

### **Edit Posting**

I am providing training for my faculty and I need to know how to set up a session for training. Can you please post any documentation you have on how to do that? I'm also not sure how to see the evaluation data, so any help would be greatly appreciated!

## **Inappropriate Postings**

Occasionally a user may post something that you or another user may find objectionable.

1. Click the **Inappropriate** button to report the posting.

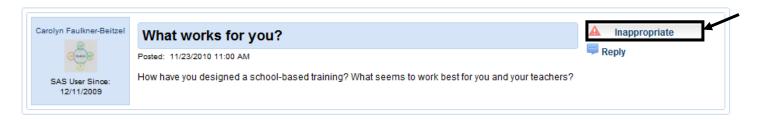

- 2. A window will open. Enter any **Comments** regarding the posting.
- 3. Click the **Send** button.

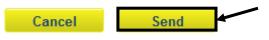

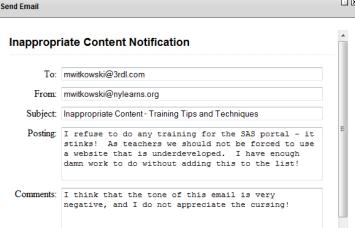

. x

- 4. When this occurs, an email will be sent to the **Moderator**, highlighting the **Inappropriate** posting, and offering the user's reasons why the posting was marked as such.
- 5. Until a decision can be made by the **Moderator**, the posting, as well as any **Replies** to it, is temporarily removed from the Forum.

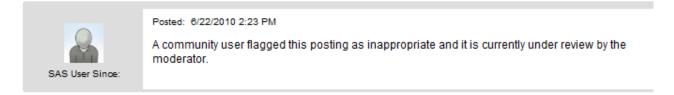

### The **Moderator** may choose to:

- Edit or Delete the posting
- Contact the **Member** via **Peer-to-Peer** email
- Remove the Inappropriate status. The posting, and any related Replies, will again appear in the Forum.

### **Add New Topic**

Within a **Forum**, it is a good idea to create **New Topic(s)** to get additional conversations started.

1. From the **Dashboard** tab, click on the Forum Name.

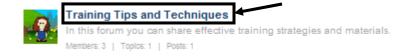

2. Click the **New Topic** button.

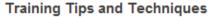

In this forum you can share effective training strategies and materials.

3. Enter a **Topic Name** and an Initial Posting.

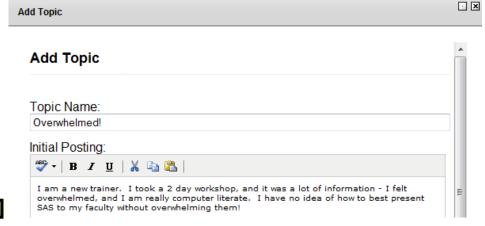

4. Scroll underneath the **Initial** Posting, and click the Submit button.

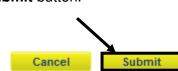

New Topic

5. The **Initial Posting** will appear on the **Topics** tab within a **Forum** as well as under **Latest Activity** on the **Dashboard** and **My Navigator** tabs.

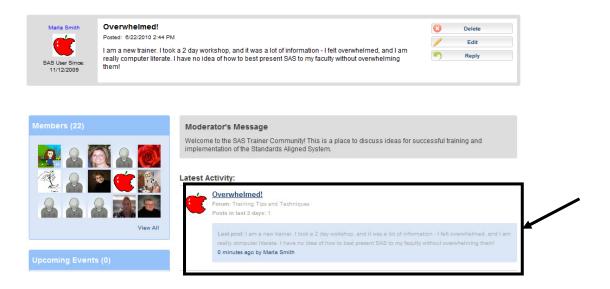

## **Digital Content Repository**

Once you have set up an **Initial Posting**, you may wish to include some **Digital Content** that will relate to the **Forum(s)** and/or **Topic(s)** that you have created.

#### **Content Dividers**

**Dividers** are used to help organize the content. Clicking on the **Folder** icon to the left of the **Divider** name will populate the contents of that **Divider** beneath the title.

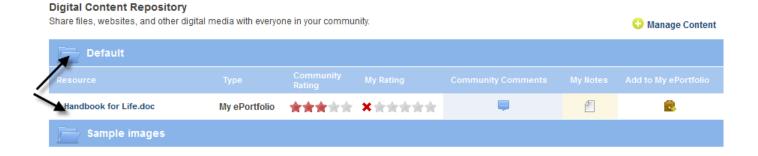

## **Adding a Content Divider**

1. From the bottom of the **Dashboard** screen, click on **Manage Content**.

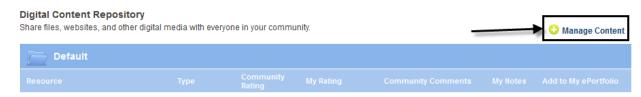

2. A window will open. Click on Add New Divider.

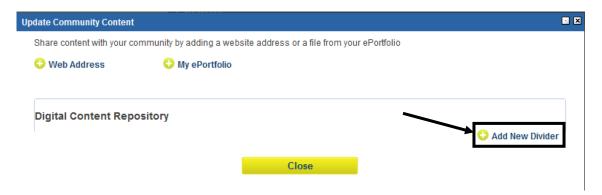

3. Enter a Name for the Content Divider, and then click Save.

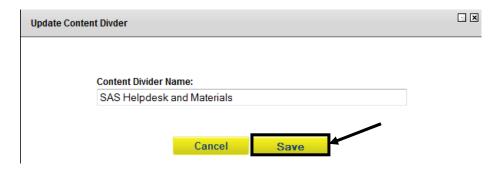

4. Click Close, and the Content Divider will be added to the Digital Content Repository.

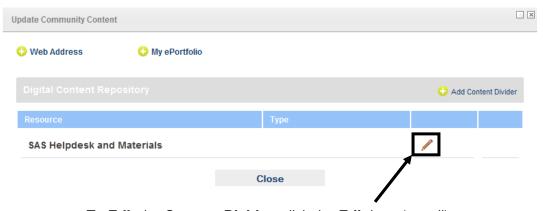

To **Edit** the **Content Divider**, click the **Edit** icon (pencil).

## **Adding a Web Address**

1. From the bottom of the **Dashboard** screen, click on **Manage Content**.

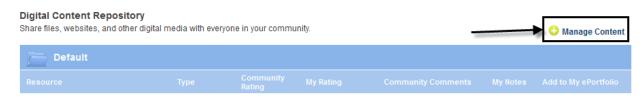

2. A window will open. Click on Web Address.

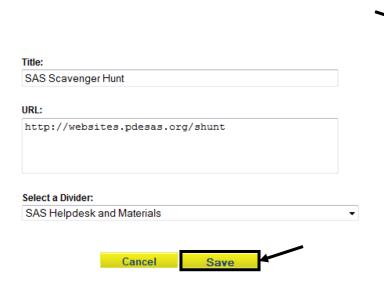

3. Enter a **Title** and **URL** for the web site.

🕛 My ePortfolio

**Update Community Content** 

🕑 Web Address

4. Select a **Content Divider**, when appropriate, and then click **Save**.

5. Click the Close button.

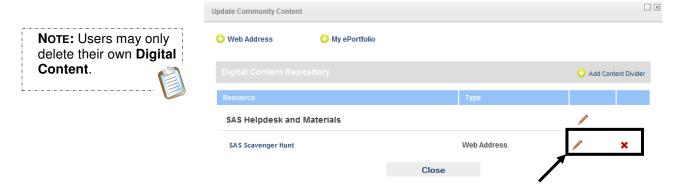

- To edit the Web Address, click the Edit icon (pencil).
- To delete the **Web Address**, click the **Delete** icon (x).
- The Web Address will be added to the Digital Content Repository.

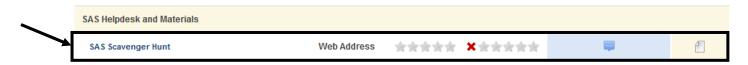

## Inserting items from My ePortfolio

1. From the Dashboard tab, click on Manage Content.

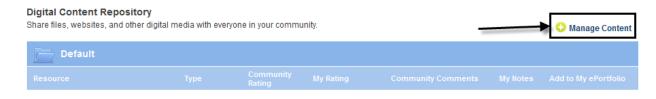

2. A window will open. Click on My ePortfolio.

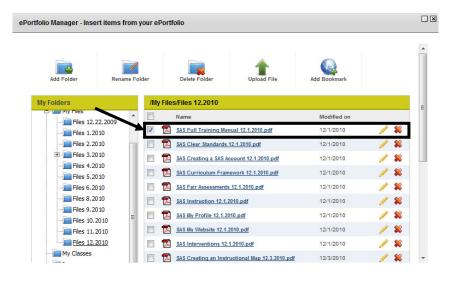

3. The Portfolio Manager will open. Navigate to the appropriate Folder, and place a checkmark next to the item you wish to add to the Repository.

🕛 My ePortfolio

**Update Community Content** 

Web Address

- 4. Select a **Content Divider**, when appropriate.
- 5. Click the **Add** button.

Select a Divider:

SAS Helpdesk and Materials

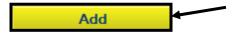

Note: Users can also **Upload File(s)** directly to the **ePortfolio** within the **Portfolio Manager**. Click on the **Upload File** button to add files to the **ePortfolio**.

6. Click the Close button.

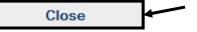

7. The item will be added to the **Digital Content Repository**.

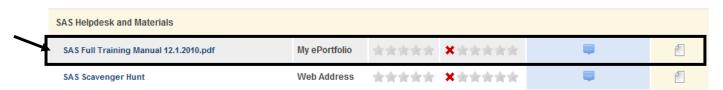

# Adding Items to My ePortfolio from Digital Content Repository

1. Locate the item that you wish to add to your My ePortfolio.

Add Bookmark

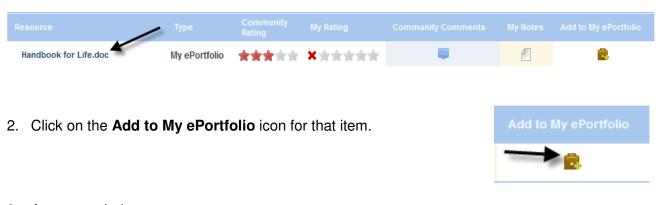

My ePortfolio Folders

Handbook for Life.doc

/22/17001/file.aspx

Save

http://websites.pdesas.org/mhorning/2010/2

Description: (optional)

My ePortfolio

 A pop up window will appear.
 Select a Folder within your My ePortfolio to place the item in.

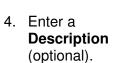

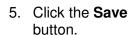

6. The item will appear as a resource in your My ePortfolio.

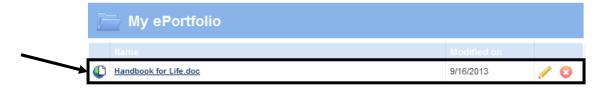

### My Rating

Once there are resources in the **Digital Content Repository**, you may add a rating to the content.

1. Hover your mouse over the **Stars** under the heading **My Rating**.

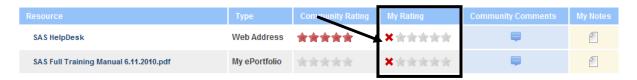

2. Highlight the number of **Stars** (1-5) you wish to award the resource.

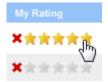

- 3. Your rating will be averaged in with the ratings of other **Members** under the heading **Community Rating**.
- 4. To remove your rating, click the red **X** icon to the left.

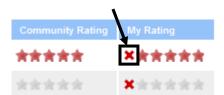

## **Community Comments**

Members of the Community can Comment on resources in the Digital Content Repository.

To add a comment click on the icon under the heading Community Comments.

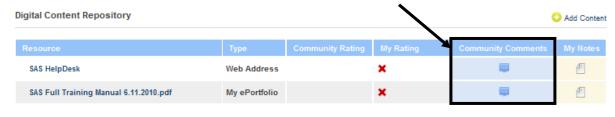

2. Enter Comments, and then click Save.

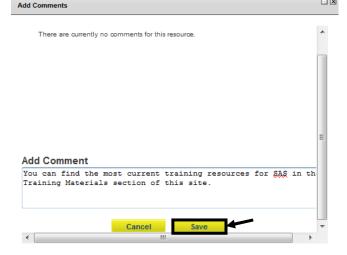

□ x

- 3. Your **Comments** will be added to the list at the top of the window.
- 4. Close the window.

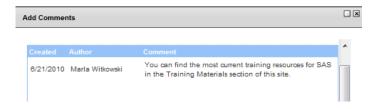

### My Notes

Add personal **Notes** to a resource within the **Digital Content Repository**.

1. Click the icon underneath the heading My Notes.

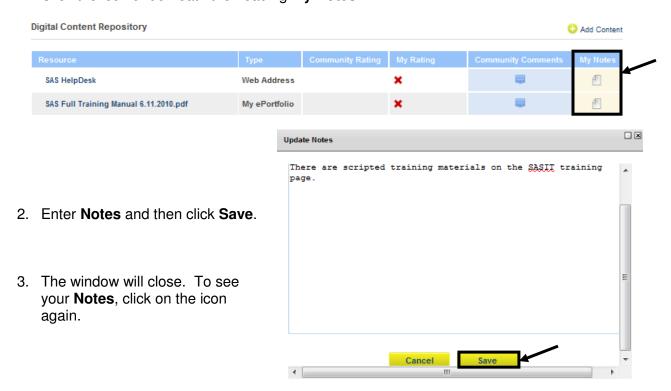

# **Request New Forum**

If you have an idea for a new **Forum** within a **Community**, please use the **Request New Forum** button.

1. From the **Dashboard** or **Forum** tab, click **Request New Forum**.

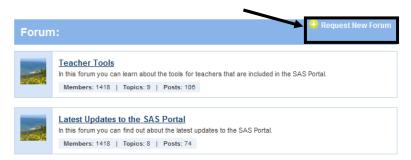

- 2. Enter a **Suggested Name** for the **Forum**.
- 3. Enter the **Purpose** of the **Forum**.
- 4. Click the Submit button.

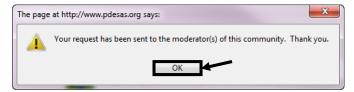

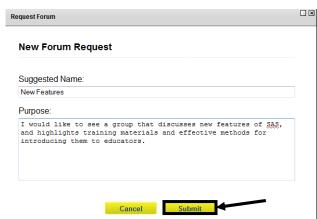

Click **OK**. The **Request** will be sent for consideration.